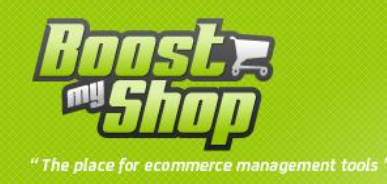

# **Module DropShipping**

# **Manuel Utilisateur**

# **Version 1.5**

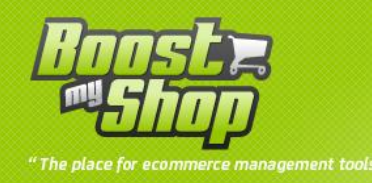

# Sommaire

# Sommaire

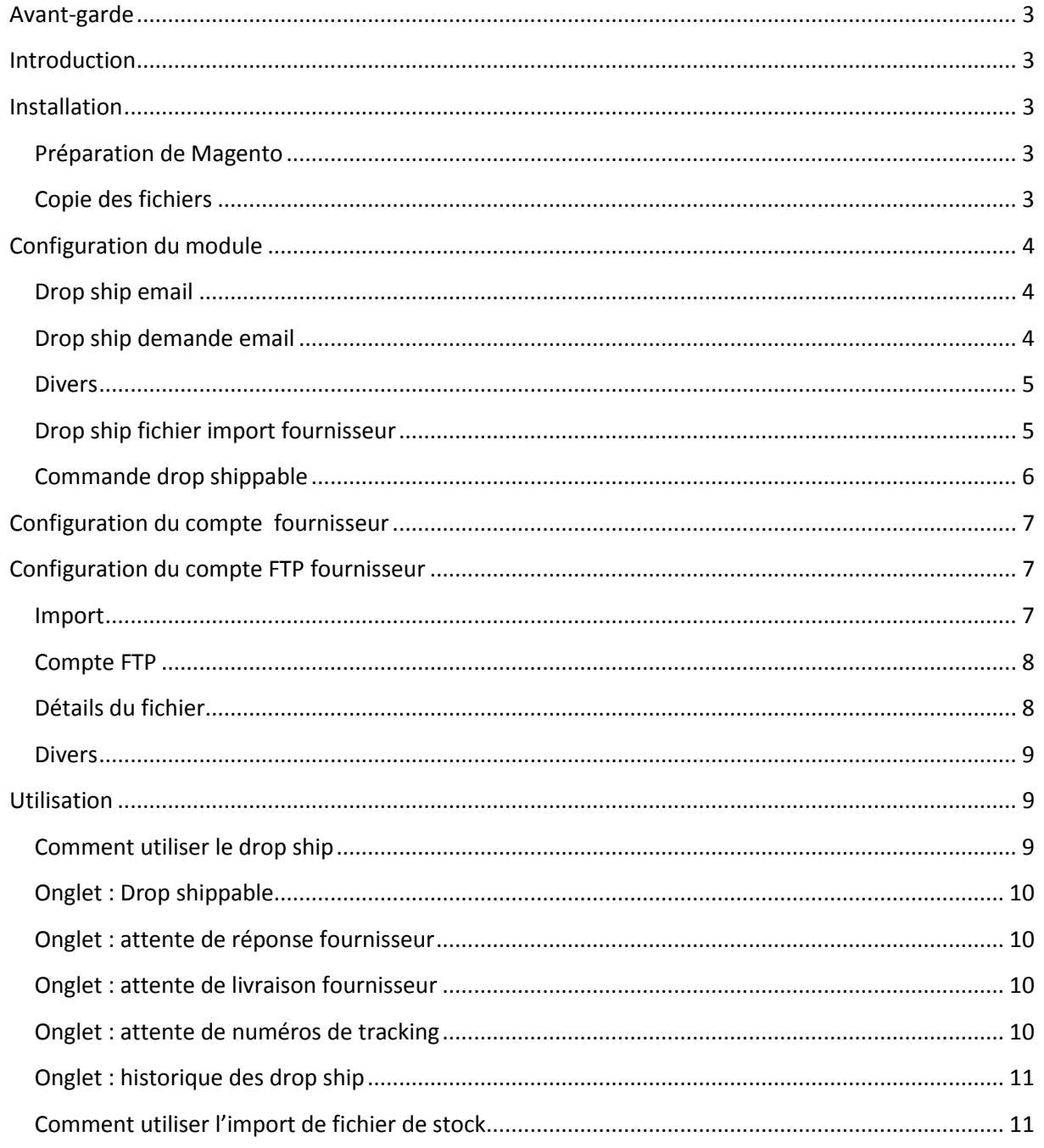

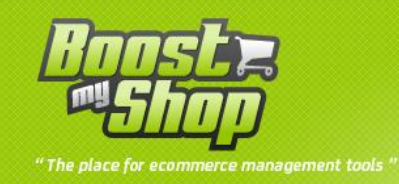

# <span id="page-2-0"></span>**Avant-garde**

« Drop shipping » est une extension du module **ERP**, vous ne pourrez l'utiliser sans ce dernier.

# <span id="page-2-1"></span>**Introduction**

« Drop shipping » est conçue pour vous permettre d'expédié les marchandises depuis votre fournisseur jusqu'à votre client. Vous pouvez aussi télécharger un fichier de stock fournisseur pour actualiser la quantité des produits de votre boutique en fonction de celle de votre fournisseur. Ce module vous permet aussi de communiquer avec votre fournisseur par la rédaction et l'envoi d'email pour chaque demande de dropship.

Voici la liste des principales caractéristiques :

- Intégration complète au back office de Magento
- Configuration des options (notification, envoi d'email, compte FTP, etc…)
- Configuration du compte FTP pour l'import du stock fournisseur
- Choix du dépôt pour l'actualisation des stocks avec celui du fournisseur

## <span id="page-2-2"></span>**Installation**

#### <span id="page-2-3"></span>**Préparation de Magento**

Afin de préparer Magento pour l'installation du module « DropShipping », veuillez procéder comme suit :

Activez les **caches** de Magento en allant dans **System** > **Cache Management** puis **tout cocher**, choisissez l'option « **refresh** » ou « **enable** » et cliquez sur « **submit** ».

## <span id="page-2-4"></span>**Copie des fichiers**

Dézippez puis uploadé sur votre site via votre système de transfert de fichier le contenu de l'archive (le dossier /app doit être uploadé ).

Pour prendre en compte l'installation du module, **rafraichissez** les **caches** de Magento en allant dans **System** > **Cache Management** puis **tout cocher**, choisissez l'option « **refresh** » et cliquez sur « **submit** ». Le module sera activé et prêt à être configuré.

Déconnectez puis reconnectez vous de l'interface d'administration afin de réinitialiser les permissions (cliquez sur logout, pour vous déconnectez).

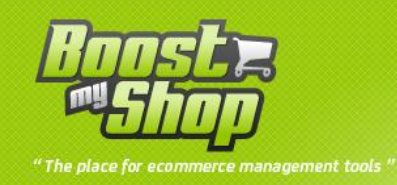

# <span id="page-3-0"></span>**Configuration du module**

La configuration du module se fait via le backoffice, menu **Système** > **Configuration** > **ERP** > « **DropShipping** »

**Note** : si vous obtenez le message " Access Denied " lors du premier accès, vous devez vous déconnecter et vous reconnecter de l'interface d'administration afin de réinitialiser les permissions.

#### <span id="page-3-1"></span>**Drop ship email**

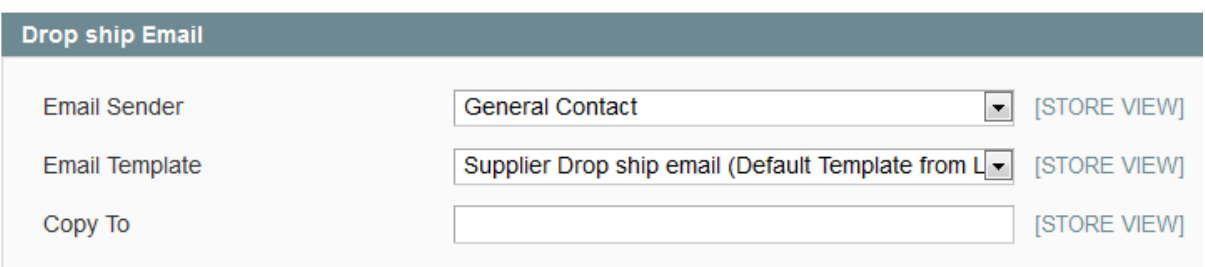

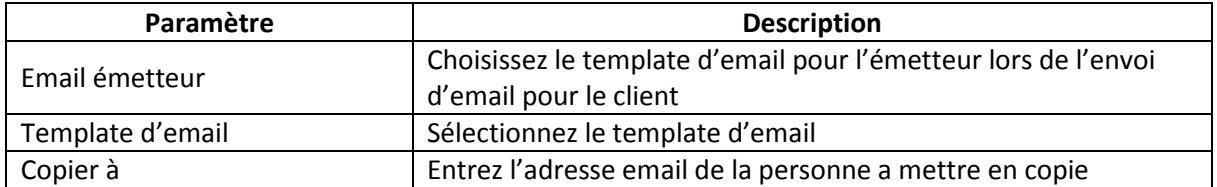

## <span id="page-3-2"></span>**Drop ship demande email**

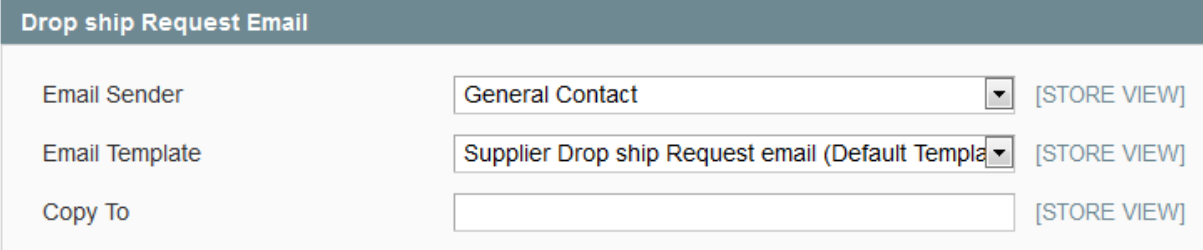

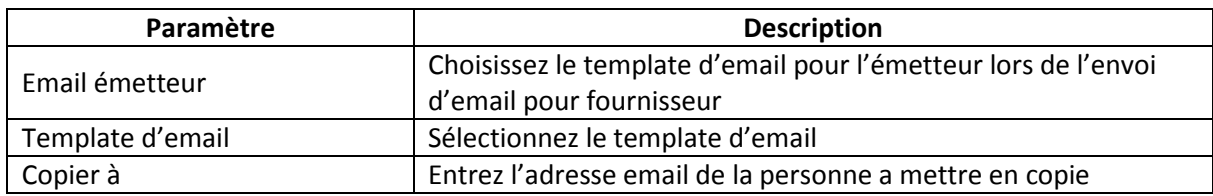

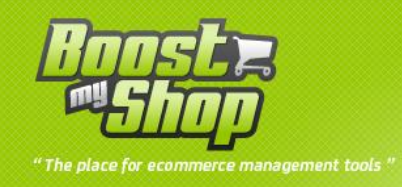

# <span id="page-4-0"></span>**Divers**

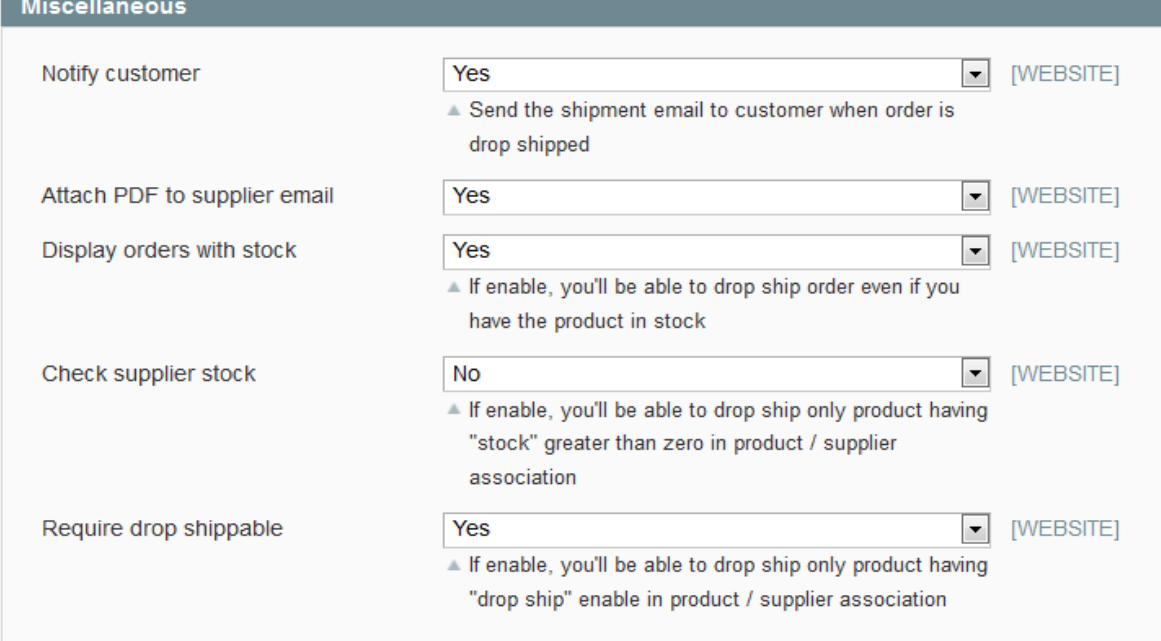

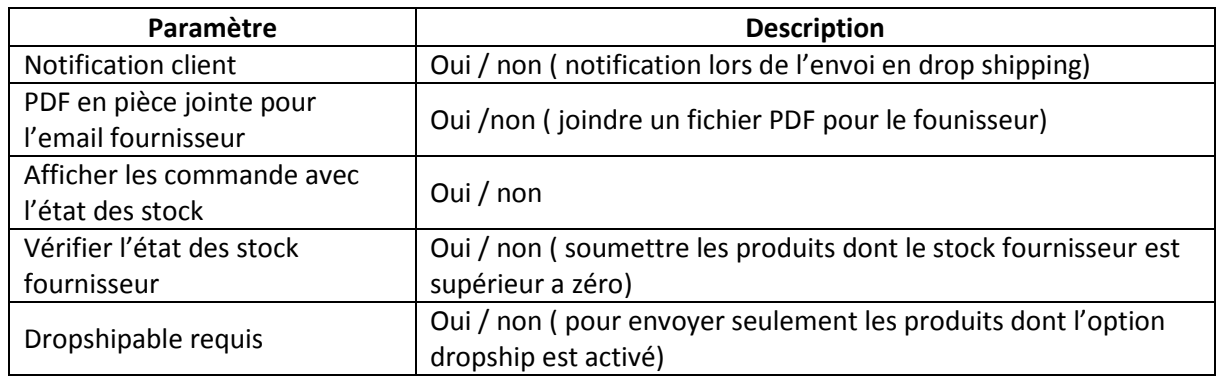

# <span id="page-4-1"></span>**Drop ship fichier import fournisseur**

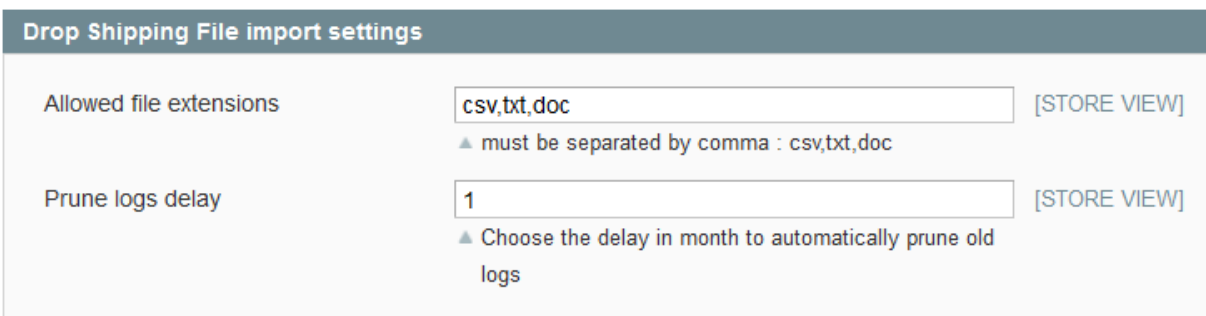

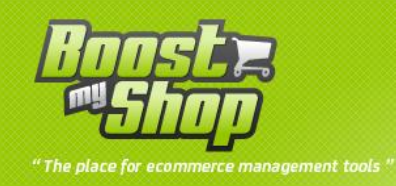

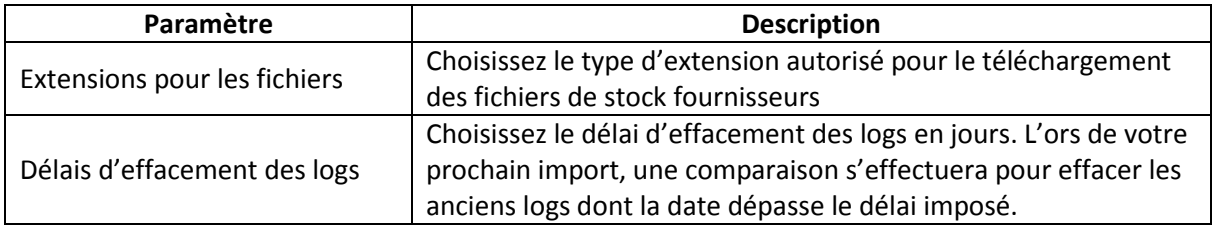

# <span id="page-5-0"></span>**Commande drop shippable**

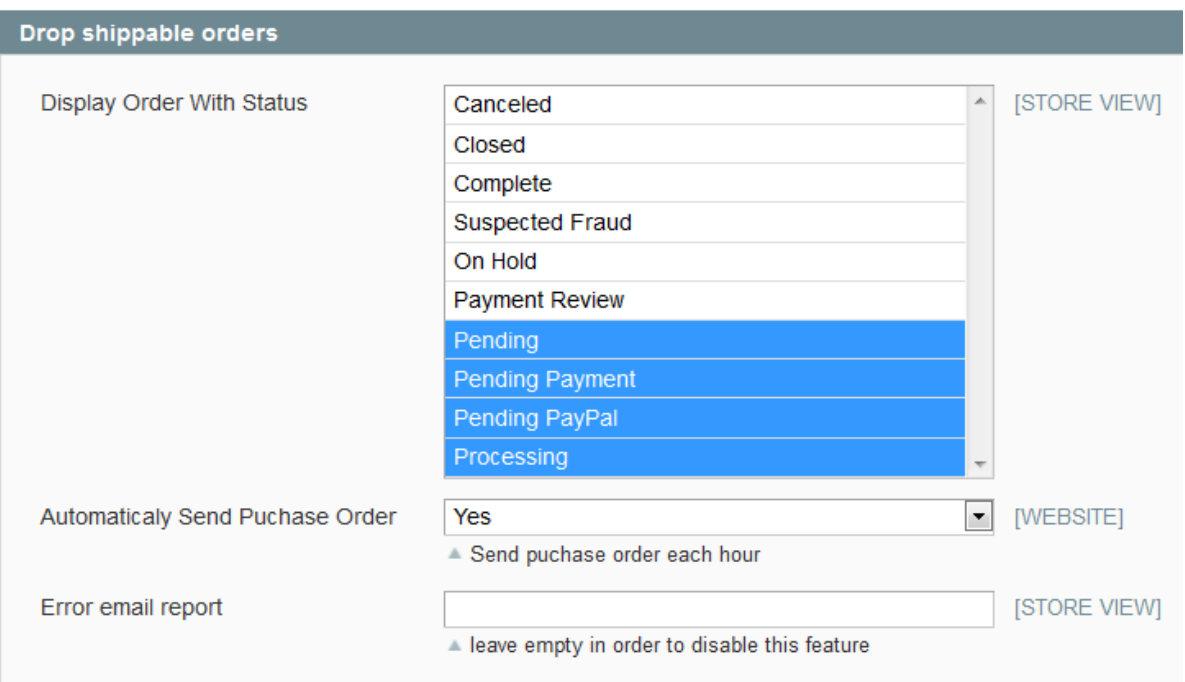

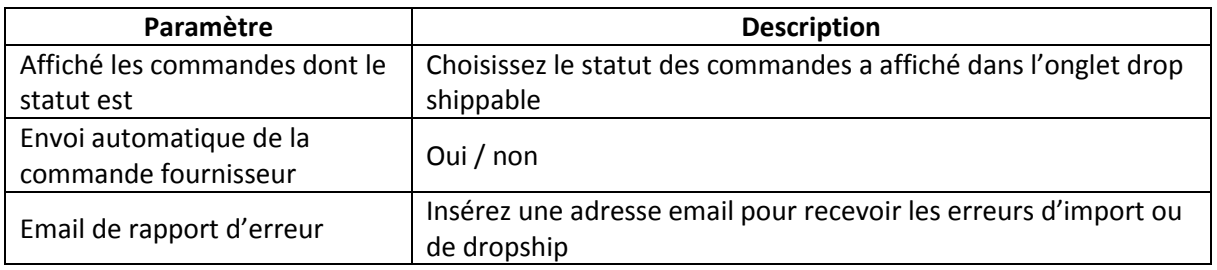

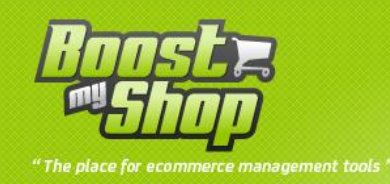

# <span id="page-6-0"></span>**Configuration du compte fournisseur**

Pour configurer le compte fournisseur rendez vous dans : **Achat** > **Fournisseur** vous obtenez la liste des fournisseurs enregistrés vous pouvez créer un nouveau fournisseur en cliquant sue le bouton « New ».

Sélectionnez un fournisseur, dans l'onglet « résumé » renseigné les champs définissant le fournisseur comme « l' email », « l'adresse », « code postal », « telephone »…

# <span id="page-6-1"></span>**Configuration du compte FTP fournisseur**

Une fois le module configuré, si vous souhaitez importer l'état des stock de votre fournisseur afin d'actualiser votre dépôt, vous devez configurer le compte FTP de votre fournisseur afin de pouvoir téléchargé un fichier qui contiendra la référence ainsi que la quantité des produits.

Le fichier de l'état des stock fournisseur est a faire par ce dernier, il doit contenir au moins deux colonnes : la référence et la quantité du produit. Les autres informations étant superflues pour l'import et l'actualisation de votre dépôt.

Exemple de fichier stock fournisseur : « stock level at 26-09-12.csv »

Sku ; qty

sn54 0; 13

tee\_fashion\_red\_m ; 63

Pour configurer le compte FTP de votre fournisseur aller dans : **ERP** > **Purchasing** > **Suppliers** : choisissez votre fournisseur, puis cliquez sur le dernier onglet **Compte FTP.**

Vous obtiendrez la page suivante :

<span id="page-6-2"></span>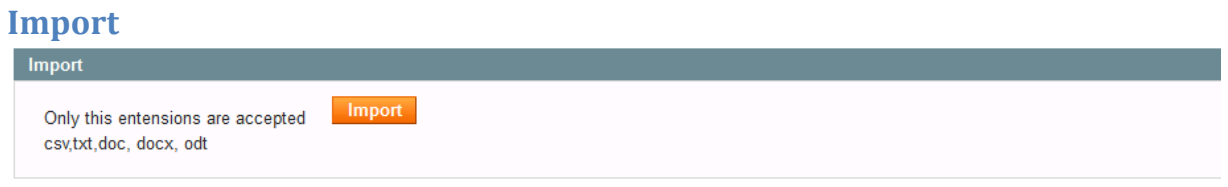

Ce cadre vous indique quelles sont les extensions autorisé pour le téléchargement des fichiers. Un bouton « **import** » vous permet de télécharger puis d'actualiser la liste des produits liée au fournisseur dans la commande fournisseur en plus de mettre à jours le stock des produits dans le dépôt choisit.

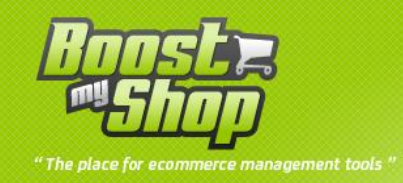

# <span id="page-7-0"></span>**Compte FTP**

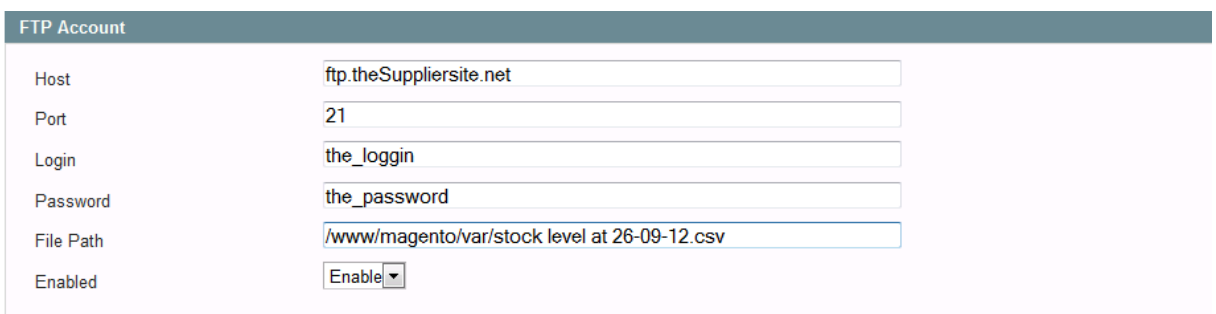

Cette partie est réservé à la création / édition du compte FTP de votre fournisseur afin de télécharger le fichier de stock, voici la liste des critères à remplir.

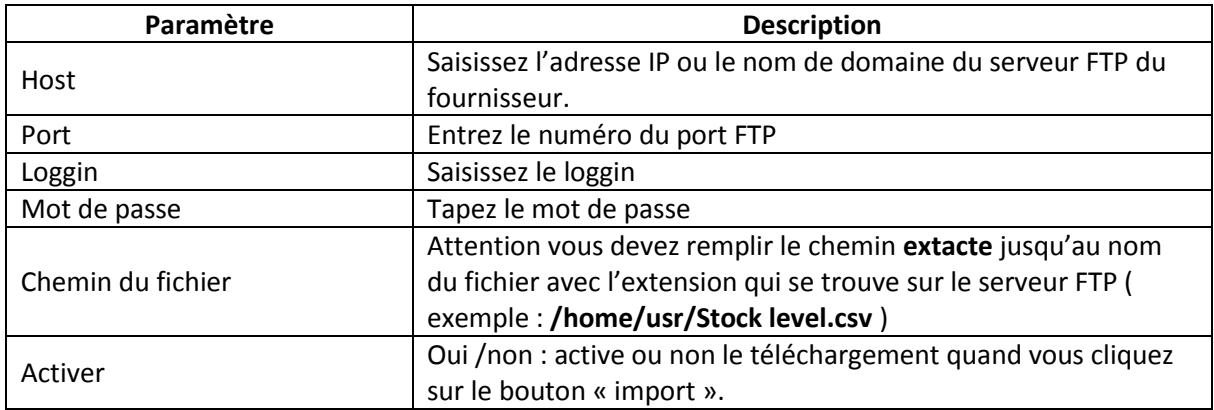

## <span id="page-7-1"></span>**Détails du fichier**

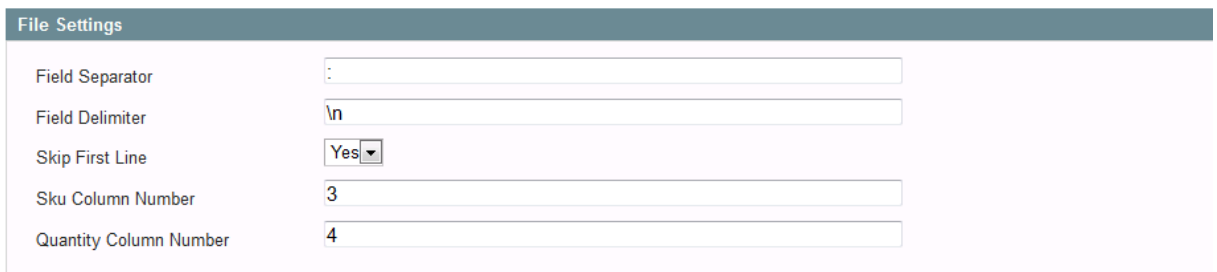

Ici vous devez spécifier les colonnes et le séparateur du fichier d'import afin de retrouver la quantité et la référence des produits. Voici la liste des champs a remplir :

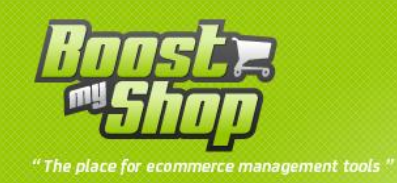

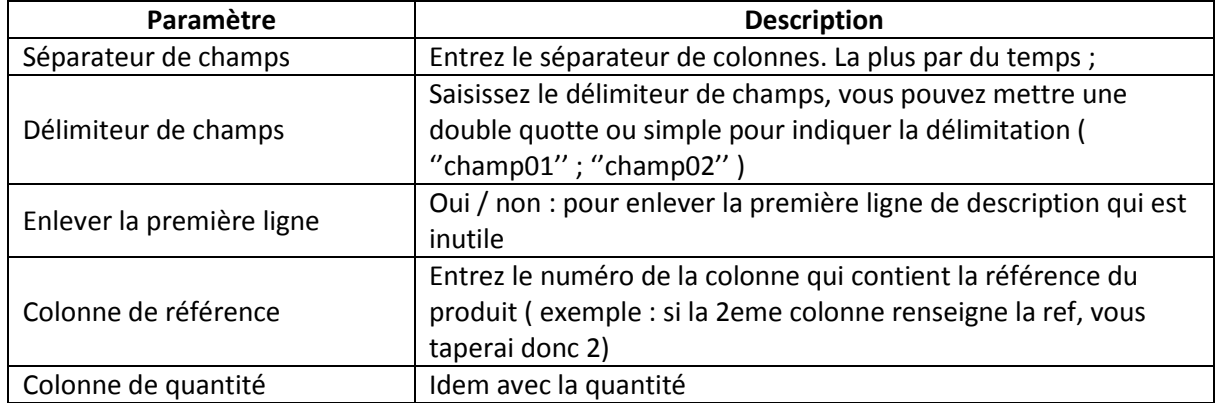

#### <span id="page-8-0"></span>**Divers**

Choisissez le dépôt cible qui sera mis a jours pour la liste des produits contenu dans le fichier fournisseur.

#### <span id="page-8-1"></span>**Utilisation**

#### <span id="page-8-2"></span>**Comment utiliser le drop ship**

Rendez vous dans **ERP** > **Achats** > **Drop** Shipping, vous obtenez une page récapitulant les commandes dont les produits sont drop shippable et dont le statut correspond a celui définit dans la partie configuration.

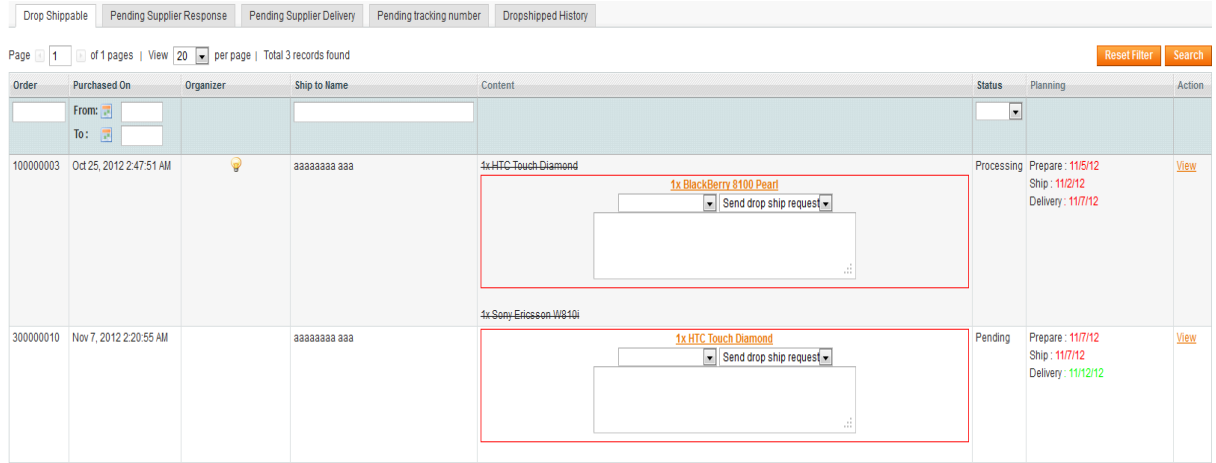

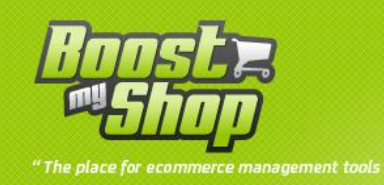

## <span id="page-9-0"></span>**Onglet : Drop shippable**

Cet onglet résume les commandes drop shippable dont le statut est autorisé, pour procéder au traitement des commandes veuillez sélectionner un fournisseur dans la liste déroulante en haut à gauche puis l'action à réaliser dans la liste de droite. Trois actions sont possibles :

- Envoi de demande dropship : cette action envoi un email au fournisseur avec la liste des produits à expédié, une fois que votre fournisseur a validé cette demande vous pourrez procéder a la création de la commande fournisseur ou au drop ship.
- Drop ship : permet la création de la commande fournisseur plus notification du fournisseur afin que ce dernier procède a l'envoi des produits.
- Créer les commandes fournisseur : permet la création de la commande fournisseur contenant les produits drop shippable dans le cas ou votre fournisseur ne dispose pas de la quantité requise, cela vous permet de suivre l'avancement de la commande, le statut de cette commande est en « attente de livraison ».

## <span id="page-9-1"></span>**Onglet : attente de réponse fournisseur**

Cet onglet résume les demandes de dropship en attente de réponse de la part de votre fournisseur. Une fois la réponse (par email de votre fournisseur) vous pouvez confirmer ou infirmer la demande de drop ship en modifiant le statut et en cliquant sur le bouton « process ».

## <span id="page-9-2"></span>**Onglet : attente de livraison fournisseur**

Cet onglet récapitule les commandes dont les produits sont en attente de livraison de la part de votre fournisseur, après avoir choisit l'action « créer la commande fournisseur ». Vous devez créer la livraison dans la commande fournisseur après réception des marchandises pour modifier son statut (après création de la réception, cliquez sur le bouton save).

## **Onglet : attente de numéros de tracking**

<span id="page-9-3"></span>Cet onglet récapitule les commandes dont le numéros de tracking n'a pas été renseigné. Pour remplir les tracking d'une commande cliquez sur le lien « voir » puis allez dans l'onglet « livraison » sélectionnez la livraison, dans le cadre « Shipping et Tracking Information » remplissez le titre puis le numéro de tracking. Cliquez sur « ajouter » pour appliquer la modification.

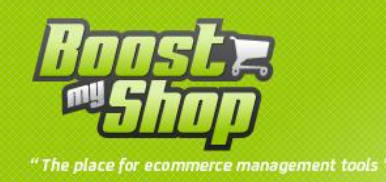

## <span id="page-10-0"></span>**Onglet : historique des drop ship**

Cet onglet résume les drop ship complet. La grille de log fournit le nom des fournisseurs, si vous cliquez dessus vous serez redirigé sur celui-ci ainsi que les numéros des commandes et des commandes fournisseur. La aussi vous pouvez cliquez sur le numéro des commandes pour les consulter.

## <span id="page-10-1"></span>**Comment utiliser l'import de fichier de stock**

Pour accéder la partie FTP du fournisseur sélectionner ce dernier en cliquant sur **ERP** > **Purchasing > Suppliers** puis sélectionner le fournisseur et cliquez sur l'onglet **FTP account**.

Une fois la configuration du compte ftp finie, cliquez sur le bouton « import » pour exécuter l'importation des stocks.

Si l'imploration a réussi vous visualiserai un message récapitulant les diverses actions dans l'onglet historique avec le temps d'exécution de l' import. Vous ne devez pas fermer la page ou cliquez sur un bouton pendant l'importation vous risquerai d'annuler celle-ci.

Note :

- Pour une liste de 125 produits le module met a peu près 20 secondes, si vous obtenez une page blanche ERROR max execution time exceed, cela veux dire que votre fichier est trop volumineux vous devez le découper en paquet de 200 produits et faire plusieurs import afin d'obtenir la totalité.
- J'obtiens un message d'erreur : Bad extention, only txt, csv, doc are accepted! /home/usr/stock.docx is deprecated.

Cela veut dire que le fichier d'import ne contient pas l'extension autorisé dans la partie configuration : **system > configuration > ERP > dropshipping > Drop ship File import settings** . Veuillez ajoutez l'extension du fichier a la suite des autres séparé par une vigule.

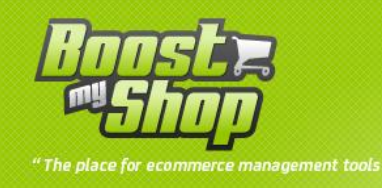

- J'obtiens un message d'erreur : error when trying to create the directory : /home/user/var/supplier\_files/9 .Cela veut dire que le compte FTP ne dispose pas des droits nécessaire à la création du dossier contenant les fichiers d'import. Vous devez contacter votre fournisseur afin qu'il vous administre les droits ou qu'il vous donne un autre compte.
- J'obtiens un message d'erreur : Error when trying to download the file: stockk.csv at /home/usr/media/stockk.csv .Cela veut dire que le nom du fichier d'import et/ou le chemin sont mauvais. Vous devez corriger cela dans la partie compte FTP du fournisseur.
- Si des produits inconnue de votre stock (pas encore créer) sont dans la liste du fichier d'import vous n'aurez pas de message d'erreur, par contre vous pouvez consulter la liste de ses produits manquant la description de l'import dans l'onglet historique